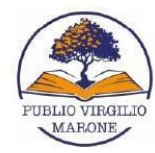

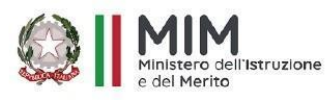

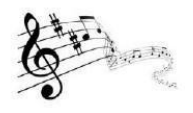

Ministero dell'Istruzione e del Merito Scuola Secondaria Statale di primo grado "Publio Virgilio Marone" con sezione ad Indirizzo Musicale Via Valdemone, 7 - 90144 Palermo Tel. 091 7327651 - 091 528066 - 091 6707470 www.scuolamediastatalevirgilio.edu.it - PEO: pamm05000x@istruzione.it - PEC: pamm05000x@pec.istruzione.it Cod.Mecc. pamm05000x - C.F. 80050550823 - codice univoco UFTEYW

S.S. I° "PUBLIO VIRGILIO MARONE"-PALERMO Prot. 0009876 del 18/09/2023 IV (Uscita)

**Ai genitori Ai docenti E.p.c al DSGA In bacheca di Argo e sul sito web**

### **Circolare n°34**

### **OGGETTO: INDICAZIONI ACCREDITAMENTO STUDENTI ALLA PIATTAFORMA G-SUITE FOR EDUCATION**

Di seguito si danno le indicazioni affinché tutti gli studenti della scuola media statale "Publio Virgilio Marone" (Scuola) possano effettuare l'accesso al proprio Account Istituzionale (AI) nella piattaforma *G Suite for Education* (GSuite*)* adottata dalla Scuola.

Gli alunni delle classi seconde e terze useranno gli stessi indirizzi dell'anno precedente, usando le credenziali già usate nell'anno scolastico 20-21, così come i corsi classroom già attivati. Se non si vedono, cercare tra i corsi archiviati.

Per ciascun alunno la Scuola ha creato un AI personale così composto:

## **cognome.nome@scuolamediastatalevirgilio.edu.it**

In caso di omonimia si è aggiunto un numero dopo il nome.

Solo per i nuovi ingressi (classi prime o trasferimenti), seguite le indicazioni per : -accesso account istituzionale,

### **ATTENZIONE: SOLO PER I NUOVI ISCRITTI, la prima password di accesso è il codice fiscale**

**dell'alunno, ma è una password transitoria che deve essere cambiata. Salvate in luogo sicuro la nuova password**.

In quanto trattasi di utenti minorenni **non sono previste procedure automatiche di modifica password o di recupero password.** Qualora non si ricordassero le credenziali di accesso fare richiesta a [segreteria.digitale@scuolamediastatalevirgilio.edu.it](mailto:segreteria.digitale@scuolamediastatalevirgilio.edu.it) specificando:

- Nome e cognome dell'alunno
	- **CLASSE**
	- Mail di recupero delle credenziali.

ed attendere tempi logistici e tecnici (che potrebbero superare le 48 ore) dall'invio della mail.

#### **ACCESSO ALUNNI DELLE CLASSI PRIME O PRIMO ACCREDITAMENTO.**

#### **PER FARE L'ACCESSO ALL'ACCOUNT ISTITUZIONALE STUDENTE NELLA PIATTAFORMA G-SUITE DELLA SCUOLA**

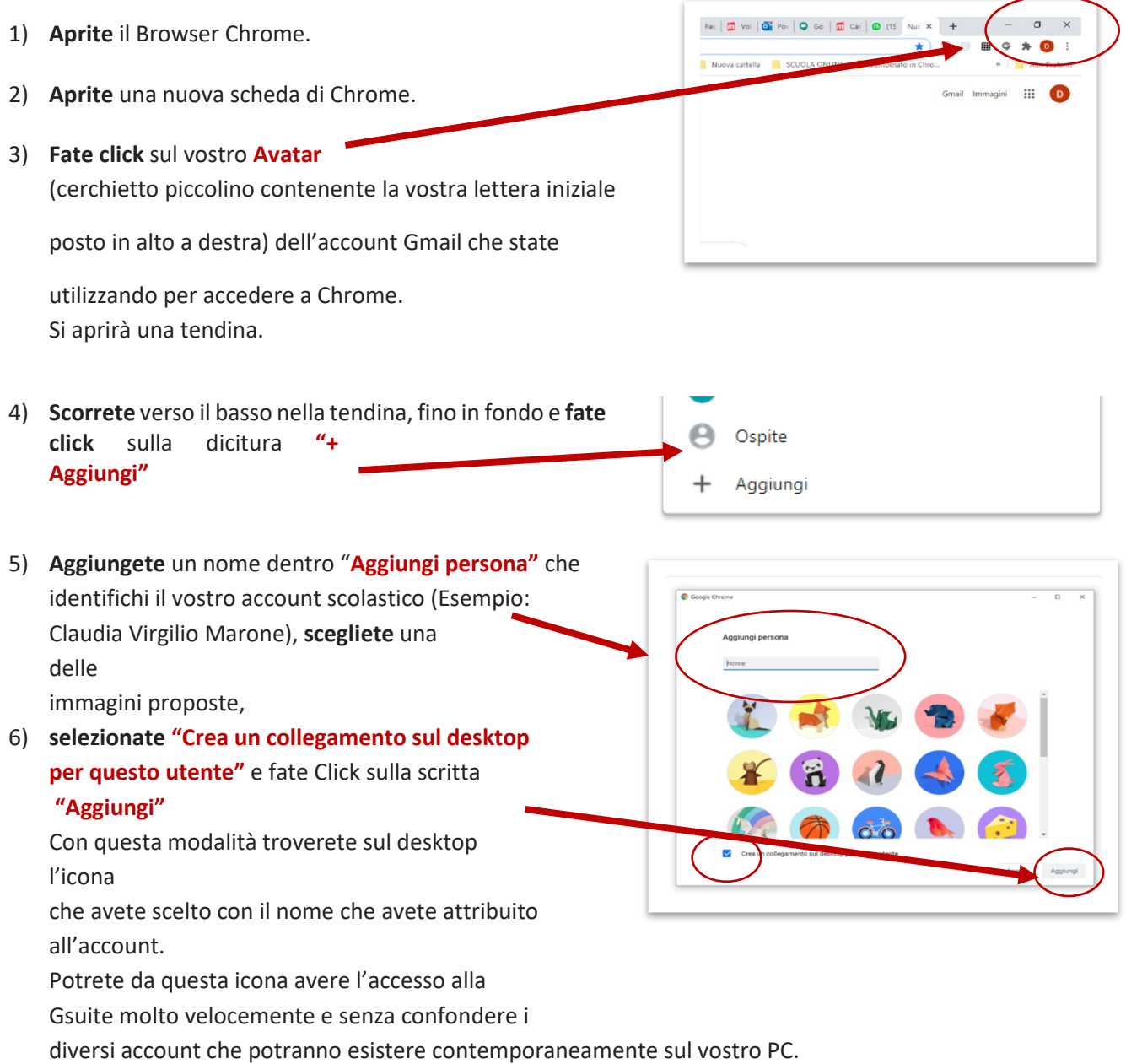

7) Si aprirà la schermata "Personalizza il tuo Chrome". (NON personalizzate adesso il vostro Chrome, potrete farlo successivamente). Sotto la dicitura "Inizia" **fate click** sulla piccola

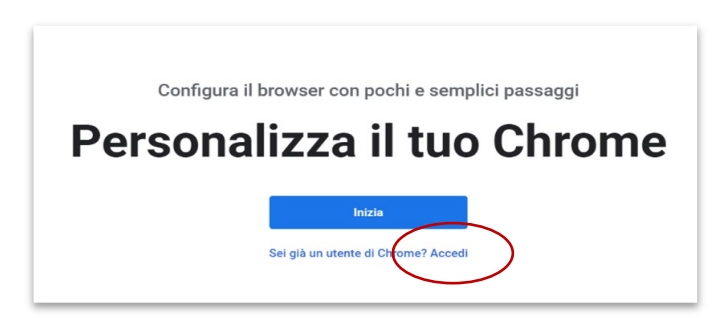

scritta **"Accedi"**, si aprirà una finestra per accedere con il nuovo account a Chrome.

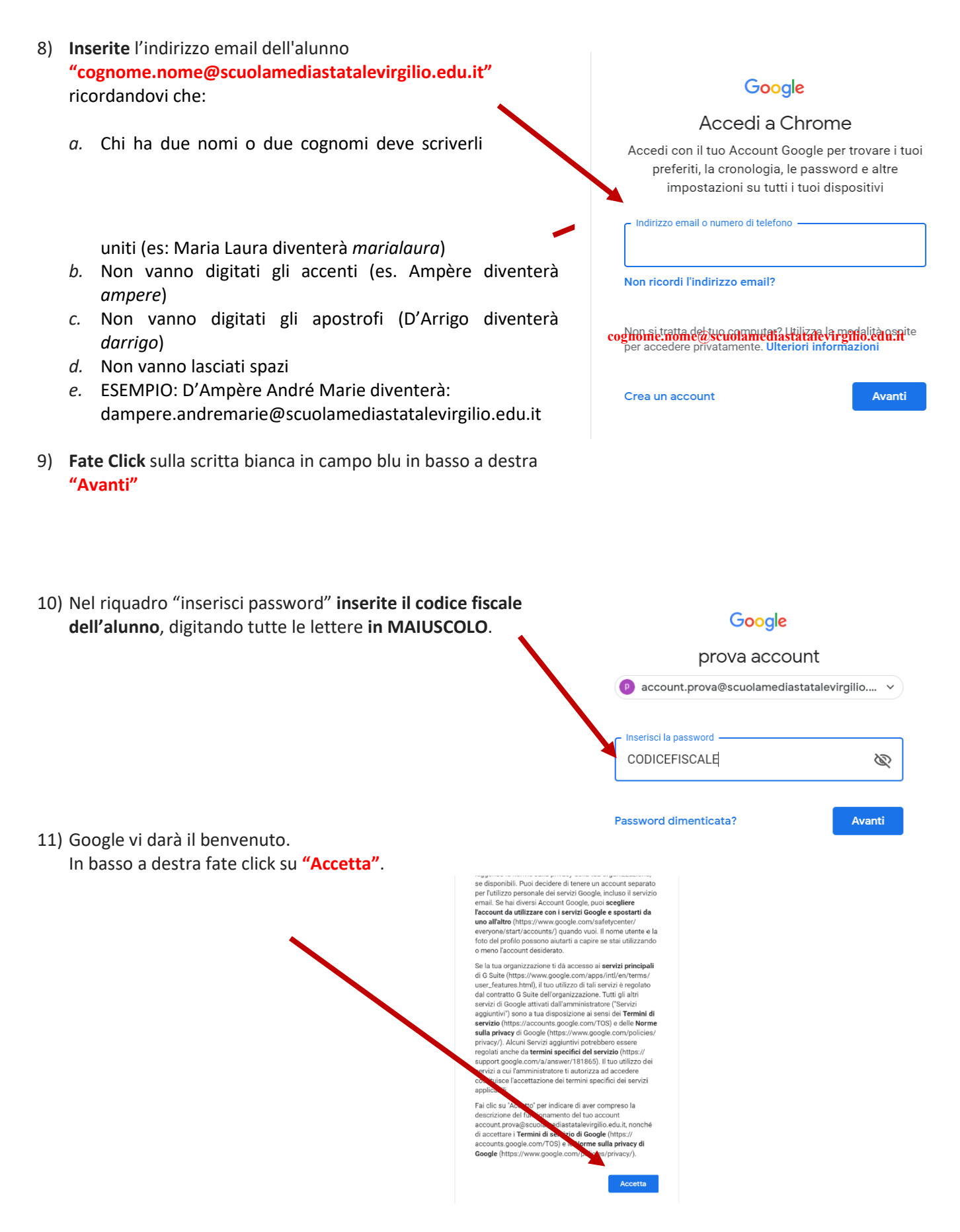

12)Una volta entrati vi verrà chiesto di cambiare la password, **cambiatela** con una password a vostra scelta di **minimo 8 caratteri alfanumerici, confermatela riscrivendola uguale nel campo sottostante e trascrivetela subito in luogo sicuro** assicurandovi di poterne avere l'accesso ogni volta possa servire a vostro figlio/a.

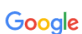

prova account

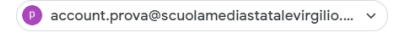

#### Crea una password efficace

Crea password

 $\times$  **G** Accedi - Acc

Cerca su Google o digita un URL Collegare i tuoi dati Chrome a questo account?

 $\overline{\phantom{0}}$ 

gle  $\times$   $+$ 

Crea una nuova password efficace che non utilizzi per altri siti web

Ø

.<br>m

 $\hat{\mathbf{x}}$   $\mathbf{0}$  :

 $200 - 111$ App Google

12) **Accettate** di collegare i dati attraverso "**Collega dati"**

### 13) **Accettate** per attivare la **sincronizzazione**.

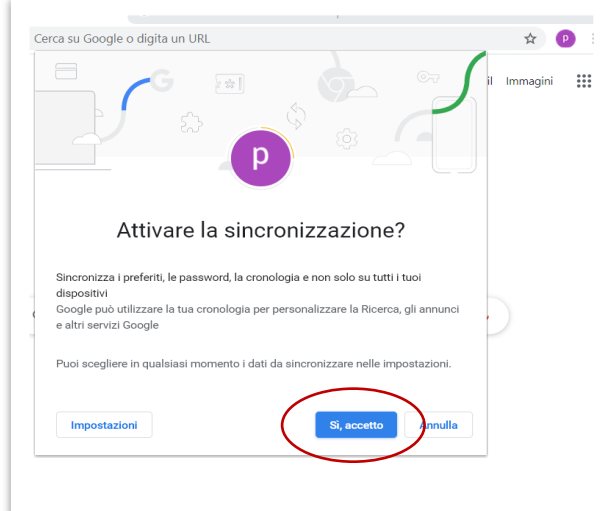

14) Si aprirà la pagina di benvenuto nel nuovo account con l'informativa sulla privacy, termini di servizio e termini specifici di altri servizi. Cliccare ho capito dopo averli visionati

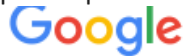

## Benvenuto nel tuo nuovo account

Ti diamo il benvenuto nel tuo nuovo account: puleo.antonio@scuolamediastatalevirgilio.edu.it. È l'amministratore di scuolamediastatalevirgilio edu it a decidere a quali servizi Google Workspace e a quali altri servizi Google puoi accedere usando questo account.

L'amministratore della tua organizzazione gestisce questo account e gli eventuali dati di Google associati all'account (come spiegato in maggior dettaglio qui). Questo significa che il tuo amministratore può accedere ai tuoi dati e trattarli: tali dati includono i contenuti delle tue comunicazioni, la tua modalità di interazione con i servizi Google o le impostazioni sulla privacy nel tuo account. L'amministratore può anche eliminare il tuo account o impedirti di accedere a qualsiasi tipo di dati associati a questo account.

Se la tua organizzazione ti dà accesso a servizi gestiti dall'amministratore, come Google Workspace, il tuo utilizzo di tali servizi è regolato dal contratto aziendale della tua organizzazione. Oltre a questi termini, pubblichiamo anche un'Informativa sulla privacy di Google Cloud.

Se l'amministratore ti consente di usare altri servizi Google oltre a Google Workspace dopo aver eseguito l'accesso a questo account puleo antonio@scuolamediastatalevirgilio edu it, il tuo utilizzo dei servizi in questione sarà regolato dai rispettivi termini, ad esempio dai Termini di servizio di Google, dalle Norme sulla privacy di Google e da altri termini specifici di altri servizi Google. Se non accetti questi termini o se non vuoi che Google gestisca i tuoi dati in questo modo, non usare gli altri servizi Google in questione con questo account puleo antonio@scuolamediastatalevirgilio edu it. Puoi anche personalizzare le tue impostazioni della privacy all'indirizzo myaccount.google.com.

Il tuo utilizzo dei servizi Google con questo account è regolato anche dalle norme interne della tua organizzazione.

Ho capito

# **PER ACCEDERE ALLA GMAIL DEL NUOVO ACCOUNT ISTITUZIONALE**

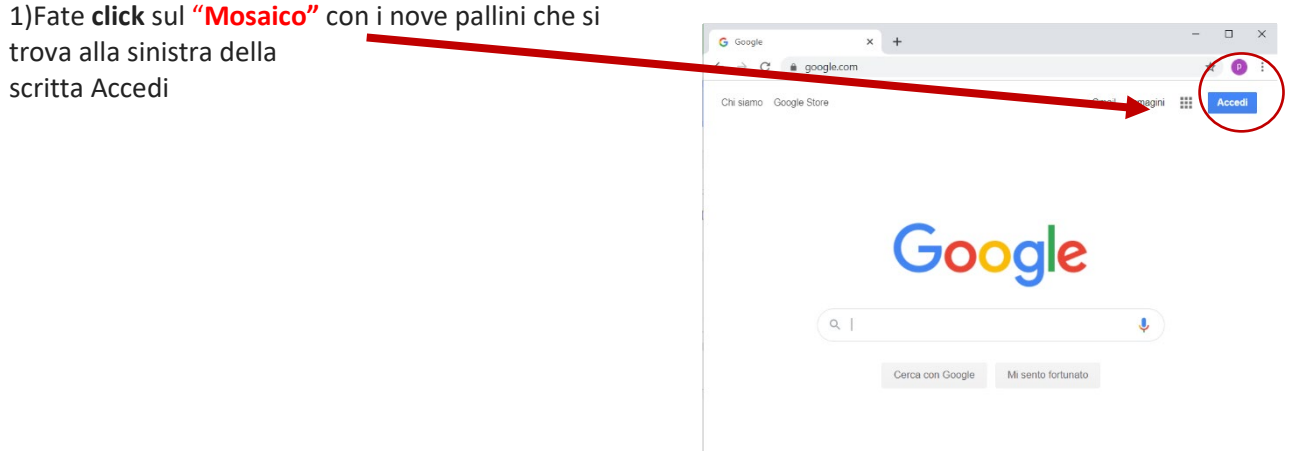

- 2) Selezionate la bustina con la M rossa, la **"Gmail."**
- 3) inserire nome account e password.

# **PER PARTECIPARE AD UNA RIUNIONE MEET**

Occorrerà accedere alla Gmail del nuovo account istituzionale, aprire l'email di invito alla videoconferenza e accettare l'invito a partecipare.

Sarete così indirizzati alla piattaforma di videoconferenza Meet, facente parte dei software a disposizione in GSuite.

Avviate Meet (dal mosaico in alto a destra oppure al centro a sinistra) e partecipate entrando inizialmente a telecamere accese e microfoni spenti.

## **PER ACCEDERE A CLASSROOM**

Classroom è il software della GSuite che permetterà di essere inseriti e collaborare attraverso le classi virtuali create dai docenti delle diverse discipline.

All'interno delle diverse classi virtuali di Classroom sarà presente il software Meet per le videoconferenze.

Per accedere alle diverse classi basterà accettare gli inviti che riceverete per email nella vostra casella di posta elettronica istituzionale.

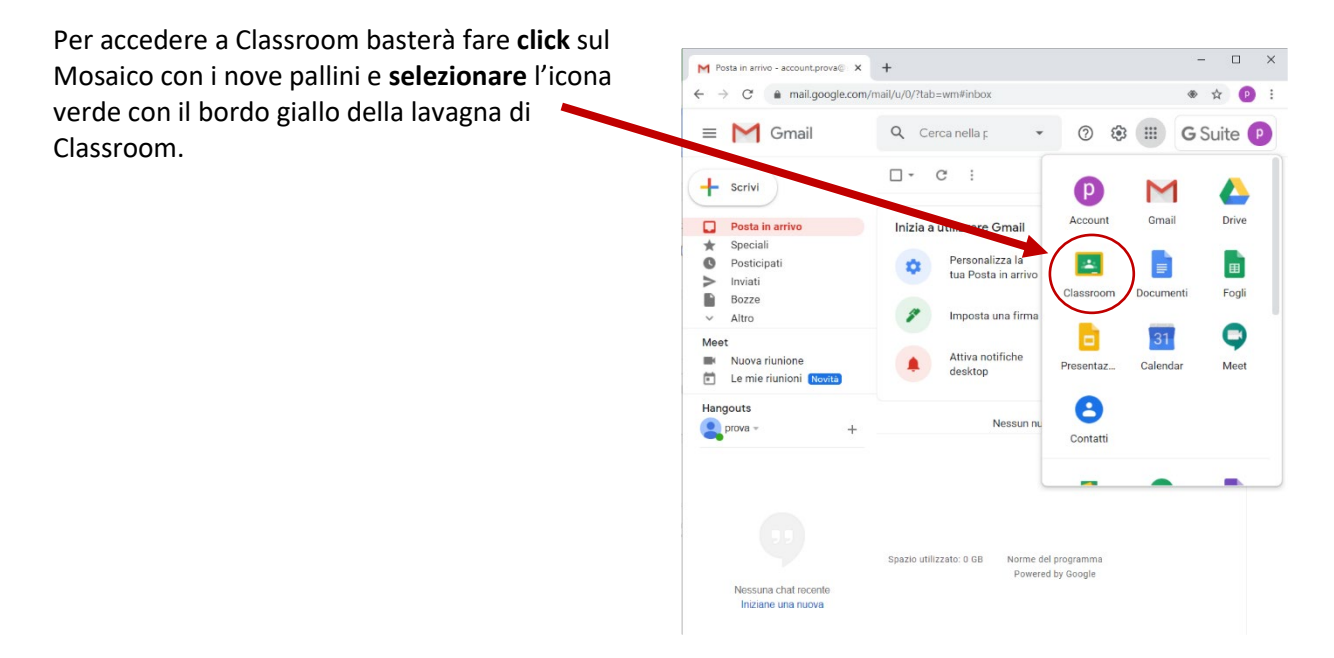

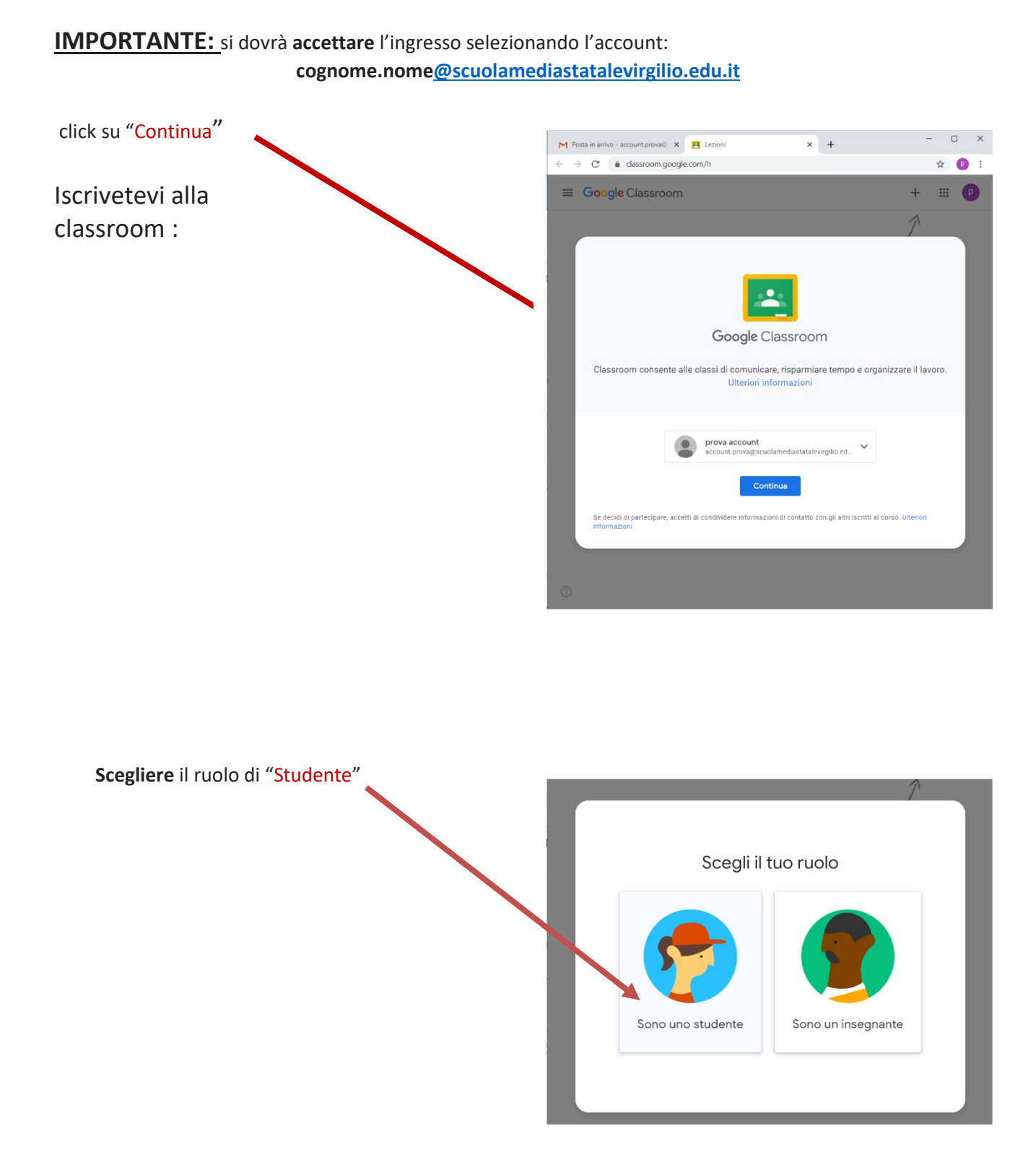

Vi ringraziamo per averci seguito con pazienza sin qui e speriamo di essere riusciti nell'intento di farvi accreditare alla piattaforma *G Suite for Education* adottata dalla nostra istituzione scolastica.

Qualora aveste incontrato difficoltà vi invitiamo a riprovare con attenzione e più volte la procedura indicata.

Se ancora dopo diversi tentativi non sarete riusciti ad accedere all'account istituzionale potrete inviare email [a segreteria.digitale@scuolamediastatalevirgilio.edu.it,](mailto:segreteria.digitale@scuolamediastatalevirgilio.edu.it) indicando le difficoltà incontrate, allegando foto o screenshot e lasciando i vostri recapiti telefonici.

Cordiali saluti

**IL TEAM DIGITALE** 

#### **LA DIRIGENTE SCOLASTICA Serena Roccaro**

Firma autografa sostituita a mezzo stampa ai sensi dell'art.3 del D.Lgs. n.39/93